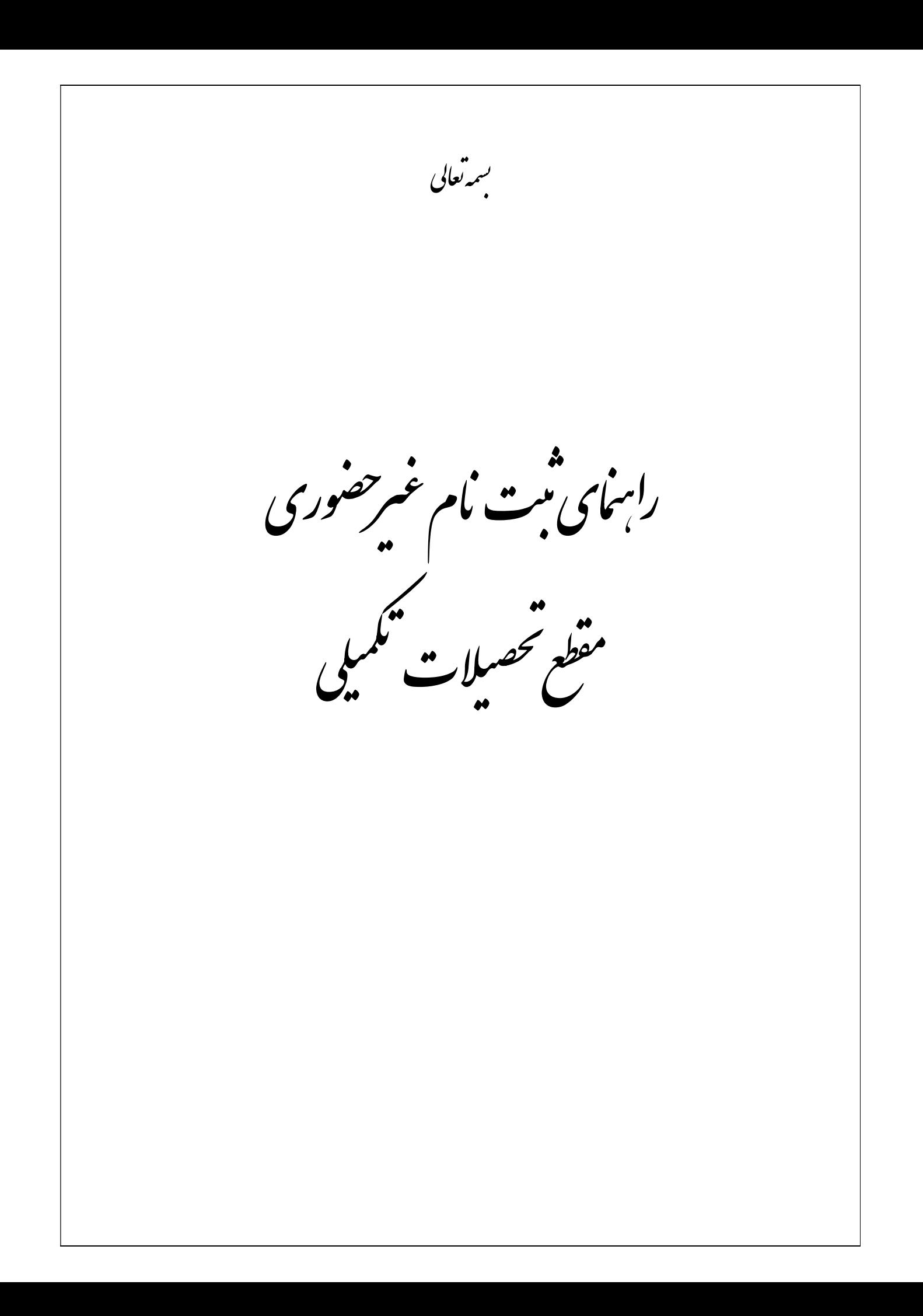

پذيرفته شدگان گرامي، جهت انجام ثبت نام غيرحضوري لازم است مراحل زير را به ترتيب انجام دهيد *(ميبايست براي* انجام ثبت نام الكترونيكي از مرورگرهاي Internet Explorer (نسخه٩و بالاتر ترجيحاً ١١ و غير از edge<u>)</u> و<br><u>GoogleChrome ا</u>ستفاده شود):

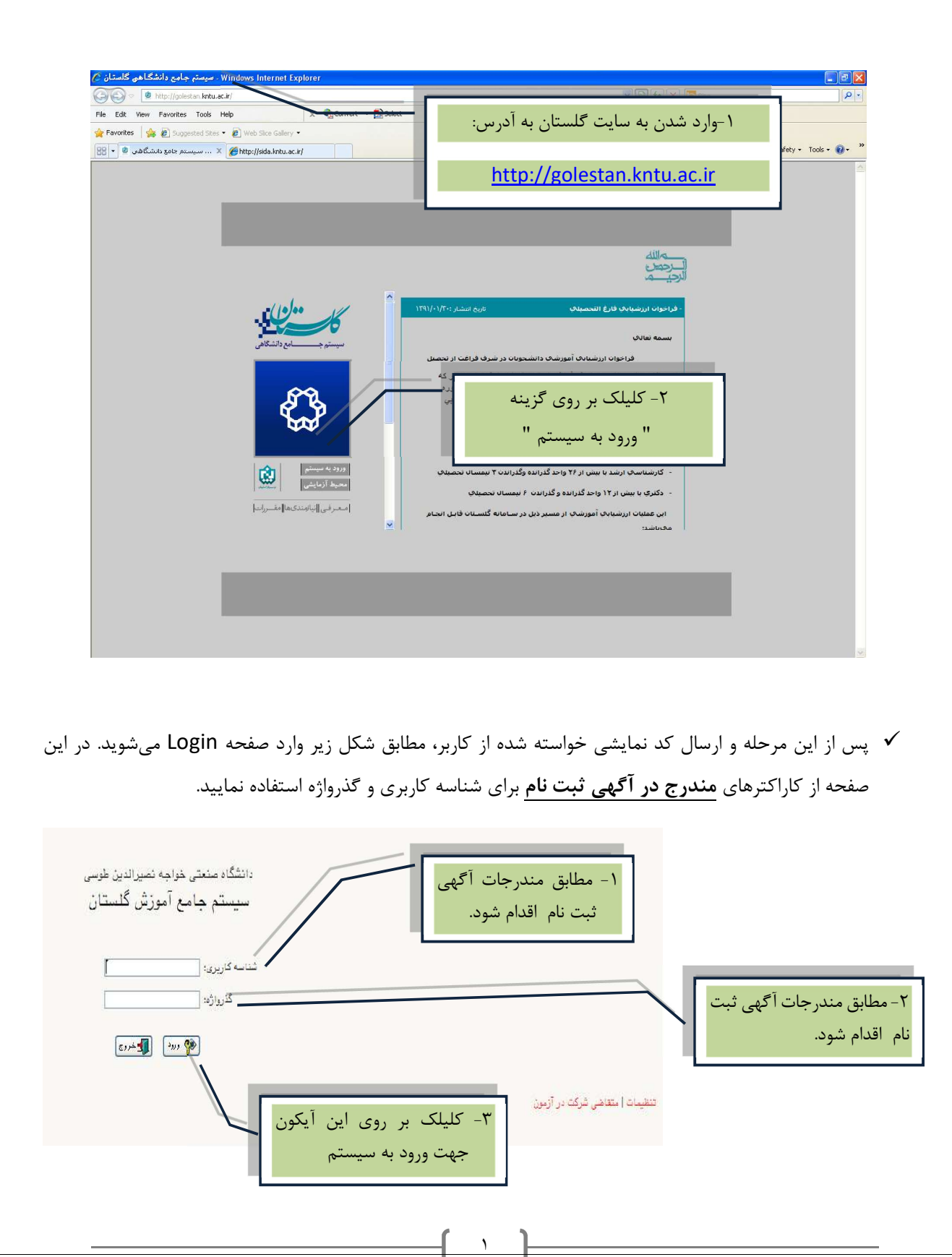

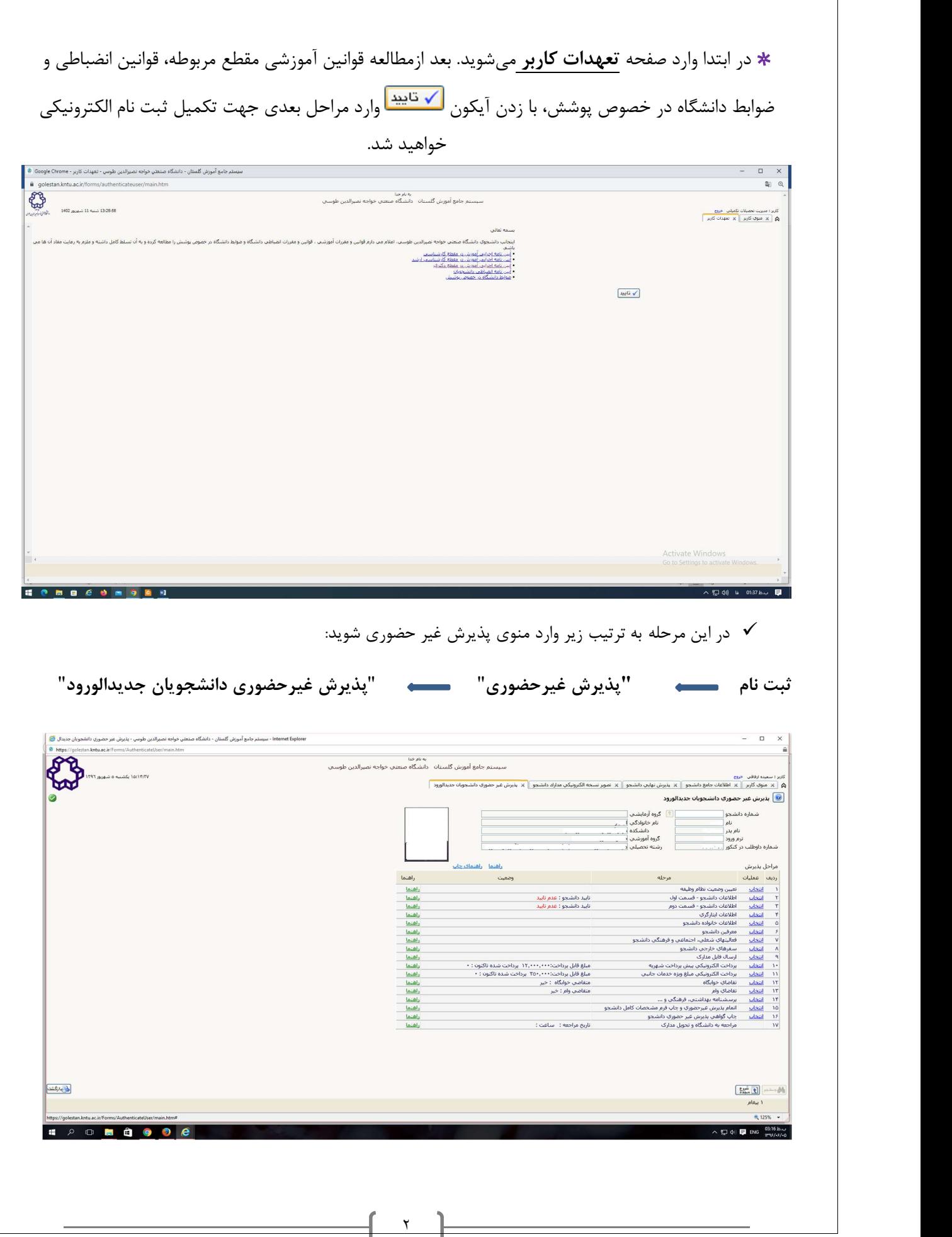

با انتخاب م سير بالا فرم زير بر روي صفحه نمايان مي گردد. لازم ا ست دان شجو كليه مراحل ثبت نام را با توجه به راهنماهاي سيستم تكميل و پس از تأييد هر مرحله (اعمال تغييرات) وارد مرحله بعدي شود.

دانشجو مي بايست در تكميل مراحل ثبت نام به موارد زير توجه نمايد:

\* تعيين وضعيت نظام وظيفه:: در اين مرحله با كليك بر روي كلمه انتخاب در ستون عمليات، پنجره زير بر روي صفحه ظاهر مي گردد كه ميبايست دانشجو طبق دستور گفته شده اقدام به ثبت وضعيت نظام وظيفه نمايد.

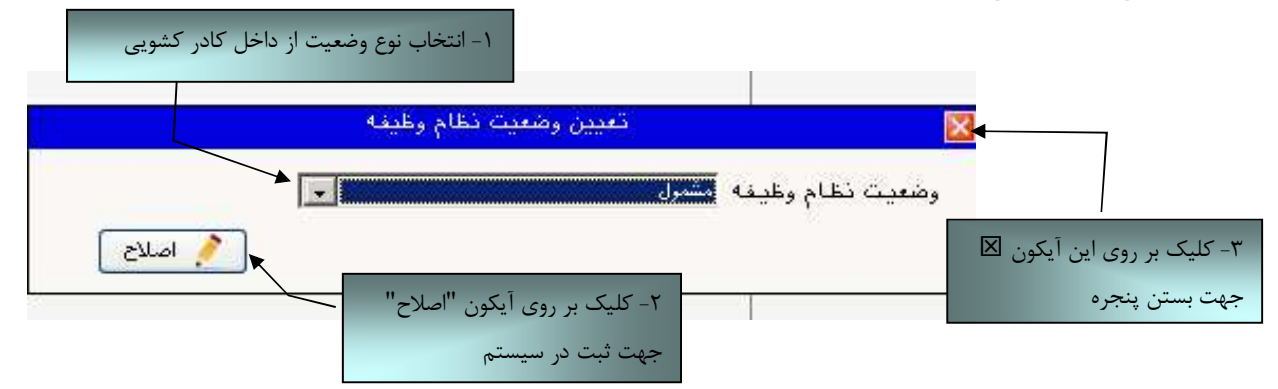

براي دانشجويان ذكور كه داراي وضعيت نظام وظيفه معافيت تحصيلي، برگه اعزام به خدمت و درحال انجام به خدمت هستند از گزينه مشمول استفاده شود.

براي دانشجويان مؤنث و افراد ذكوري كه داراي كارت پايان خدمت، انواع كارت معافيت و متعهدين خدمت به سازمان ها م<sub>ی ب</sub>اشند از گزينه **غيرمشمول** استفاده شود.

درصورتيكه براي ورود به سيستم پس از درج شناسه كاربري و گذر واژه با خطاي ورود مواجه شديد از سمت راست صفحه گزينه تنظيمات انتخاب شده و عبارت غيرفعال كردن صفحات ديگر انتخاب شود و سپس در خصوص ورود به سيستم اقدام گردد.

\*\* ارسال فايل مدارك در اين مرحله دانشجو بايد مدارك مورد نياز پذيرش غيرحضوري را ابتدا اسكن نموده ( با رعايت وضوح و حداقل حجم kb ٢٠٠ و حداكثر حجم kb ٤٠٠ ( و بر روي كامپيوتر ذخيره نمايد و سپس به ترتيب گفته شده در فرم زير اقدام به Upload آنها نمايد.

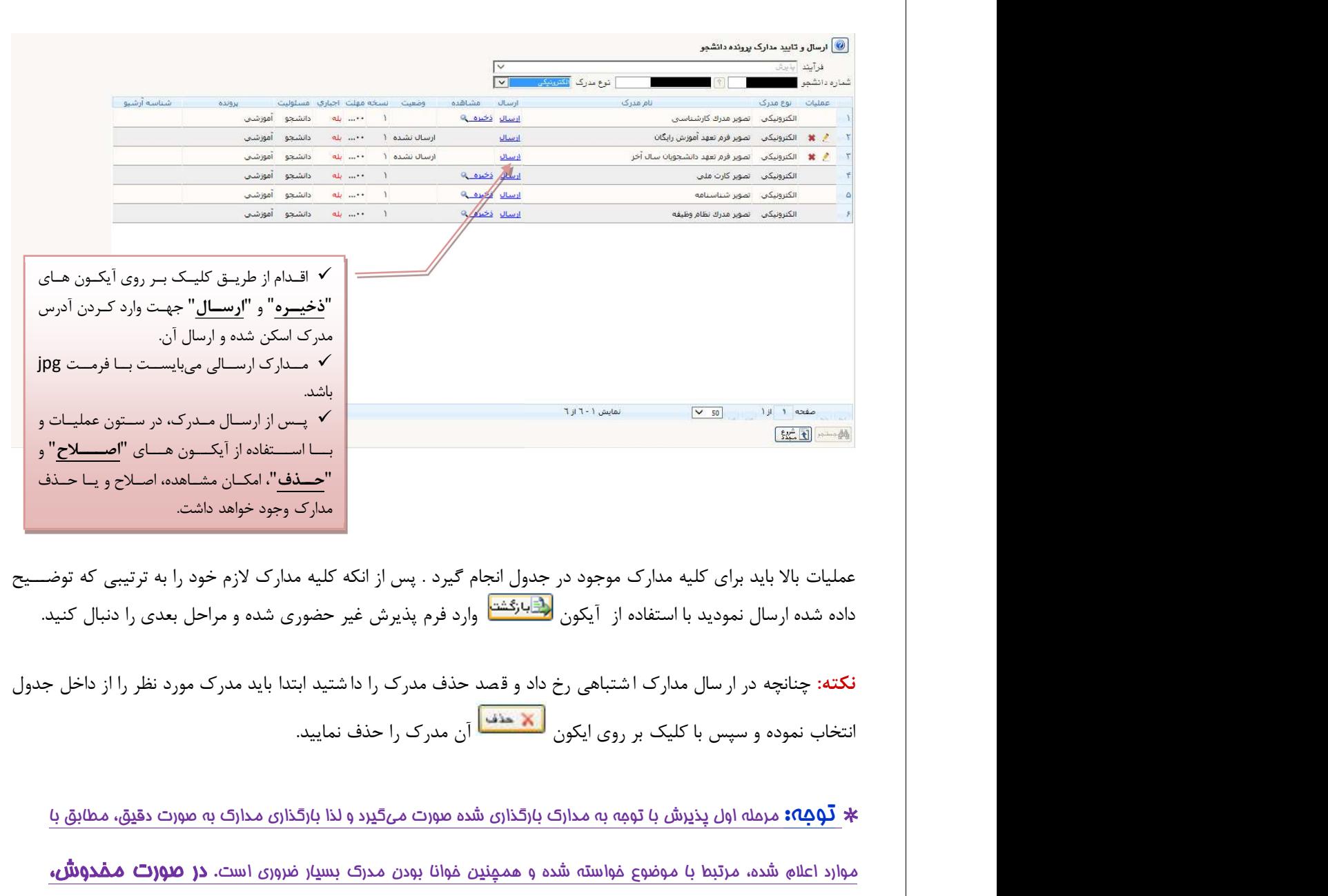

عمليات بالا بايد براي كليه مدارك موجود در جدول انجام گيرد . پس از انكه كليه مدارك لازم خود را به ترتيبي كه توضـــيح داده شده ارسال نموديد با استفاده از آيكون <mark>رفتابارگشت</mark> وارد فرم پذيرش غير حضوري شده و مراحل بعدي را دنبال كنيد.

and the property of the

\* توجه: مرحله اول پذيرش با توجه به مدارك بارگذاري شده صورت ميگيرد و لذا بارگذاري مدارك به صورت دقيق، مطابق با موارد اعلام شده، مرتبط با موضوع خواسته شده و هم<u>م</u>نين خوانا بودن مدرک بسيار ضروري است**. در صورت مـفدوش،** نامربوط و يا غير قابل قبول بودن مدرك بارگذاري شده، تائيد پذيرش انجام نخواهد شد و عواقب **ناشي از آن بر عهده پذيرفته شده مي باشد.** تأكيد ميشود، مدارک بارگذاري شده م*ي*بايست دقيقاً منطبق با موارد خواسته شده، به صورت واضح و خوانا باشد.

ضروري است دانشجو، در هر مرحله قبل از ارسال مدرك، تصوير مدرك بارگذاري شده را مشاهده نموده و از صحت و كيفيت تصوير ارسالي اطمينان حاصل نمايد.

\* مهه: وضعیت کلیه مدارک بارگذاری شده در مالت اولیه "عد**م تائید" قرار دار**د و پس از بررسی توسط کارشناسا*ن* 

به حالت نهايي تائيد و يا عدم تاييد با ذكر علت ، تغيير خواهد يافت. توجه نماييد پذيرفته شدگان موظف هستند با

استفاده از مسير زير وضعيت تاييد مدارك خود را كنترل و پيگيري نموده و در صورت مشاهده عدم تاييد مدرك با توجه به دلايل ذكر شده نسبت به رفع مشكل اقدام نمايند.

آموزش/ دانشجو/ پذيرش غيرحضوري/ آخرين وضعيت دانشجو در پذيرش غيرحضوري (پردازش١٦٣٧٠)

\*\*\* مرحله پرداخت شهريه: اين مرحله مربوط به دانشجوياني است كه مشمول پرداخت شهريه مي باشند. ( با توجه به آن كه اين مرحله براي كليه دانشجويان قابل مشاهده ميباشد، دانشجويان دوره روزانه بايد پذيرش را از مرحله بعدي دنبال كنند.)

پرداخت به روش الكترونيكي: براي انجام پيش پرداخت شـهريه به روش الكترونيكي لازم اسـت كاربر داراي كارت شتاب بوده و حداقل به اندازه مبلغ شهريه ثابت موجودي داشته باشد. ضمناً كارت مورد نظر بايد داراي رمز دوم، كد چهاررقمي 2cvv و تاريخ انق ضاء با شد. در صورتي كه به اين م شخ صه هاي كارت خود د ستر سي نداريد ميتوانيد با مراجعه به يكي از د ستگاههاي خودپرداز در ق سمت ساير خدمات عمليات تعيين رمز دوم را انتخاب نموده و رمز دوم خود را تعيين نماييد پس از تعيين رمز دوم دستگاه به شما رسيدي خواهد داد كه در آن كد چهار رقمي cvv و تاريخ انقضاء آن ثبت شده است .

پس از دريافت اطلاعات موردنياز كارت، حال مي توانيد در فرم پذيرش غيرحضـــوري با انتخاب مرحله "پرداخت الكترونيكي پيش پرداخت شهريه" وارد فرم پرداخت الكترونيكي گرديد. (به شكل صفحه بعد توجه نماييد) با كليك بر روي آيكون بانك ملي وارد سامانه پرداخت الكترونيكي مي شويد. به شكل هاي مربوطه دقّت نماييد :

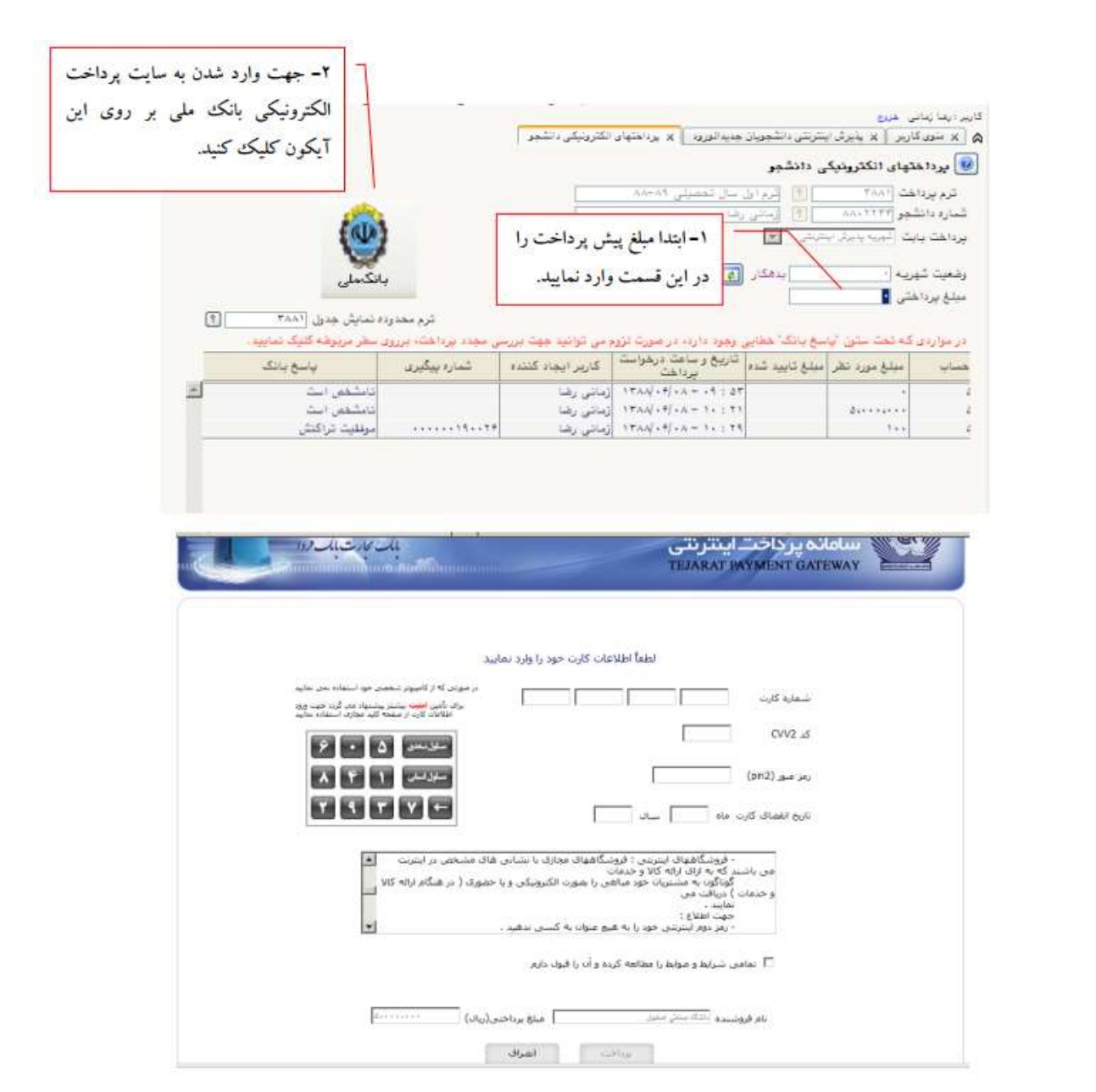

مطابق شكل بالا پس از وارد نمودن كليه اطلاعات مورد نياز با كليك بر روي آيكون "پرداخت" وارد صفحه تأييد مبلغ پرداختي ميگرديد كه با تأييد آن صفحه حاوي جواب بانك به شما همانند شكل زير نمايش داده ميشود:

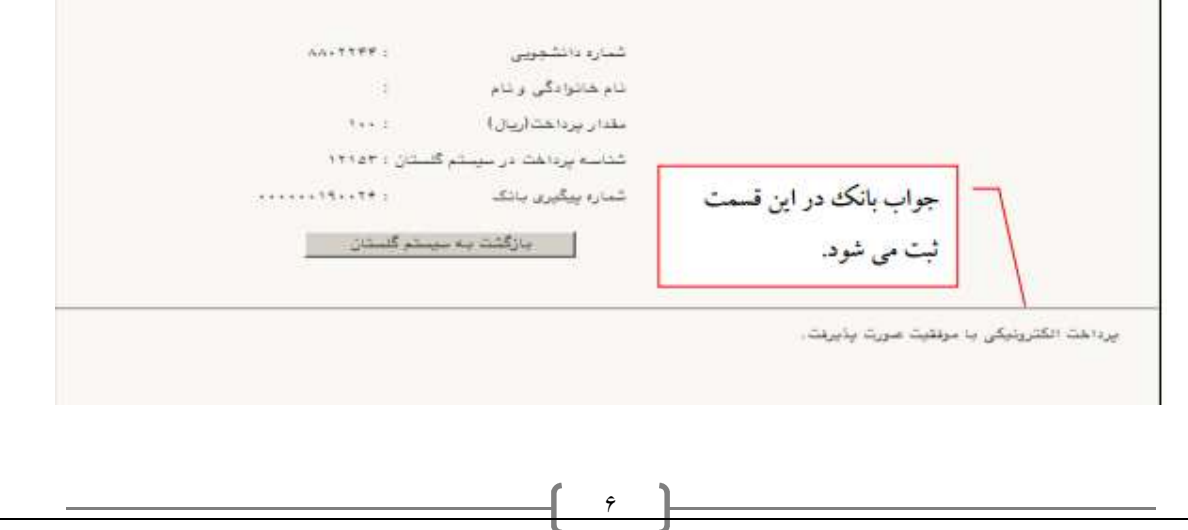

در صورتيكه عمليات پرداخت الكترونيكي با موفقيت انجام گردد همانند شكل صفحه قبل پيغام "پرداخت الكترونيكي با موفقيت انجام شد" را ملاحظه مىنماييد، در غير اينصورت بايد مجدداً براى انجام پرداخت الكترونيكى با رفع مشكلى<br>كه از طرف بانک اعلام شده است، تلاش نماييد. در هرصورت با كليک بر روى آيكون "بازگشت به سيستم گلستان" وارد صفحه پرداخت الكترونيكي گلستان ميشويد كه در جدول پايين فرم، ستون آخر با عنوان پاسخ بانك قابل مشاهده مے باشد.

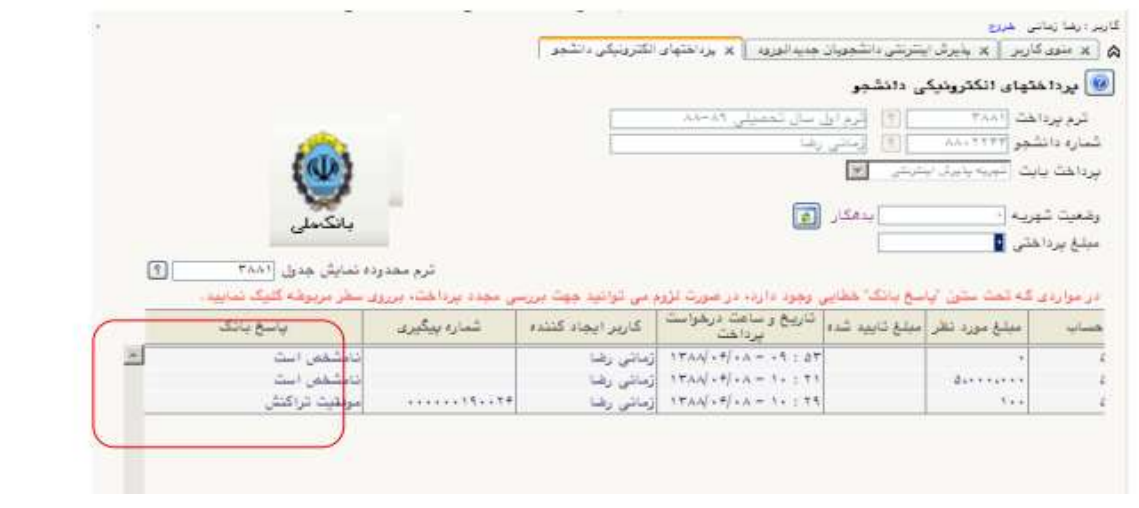

پس از اين كه پرداخت الكترونيكي با موفقيت انجام شد با كليک بر روي آيكون مرايط انتشتا وارد مرحله بعدي شويد.

- توجه نماييد پرداخت شهريه به منزله تكميل ثبت نام شما نبوده و تنها در صورت تكميل تمامي مراحل ثبت نام ال*کترو*نيک**ی می توانيد نسبت به اخذ گواهی پذي***ر ش* **غي**ر حضوری اقدام نماييد.<br>\*\*\*\*چاپ فرم گواهي پذيرش غير حضوري دانشجو:

در اين مرحله كه آخرين مرحله از مراحل انجام پذيرش غيرحضوري مي باشد دانشجو وارد فرم گواهي پذيرش غير حضوري (گزارش شماره ٥٢٦٠) خواهد شد و براي پرينت اين فرم همانند مرحله قبل بايد ابتدا از آيكون

استفاده اینم.<br>ویکستهای استفاده نماید تا صفحه برای چاپ آماده گردد. سپس در پنجره فعال شده از منوی File دستور Print را انتخاب نموده و در پنجره Print با انتخاب پرينتر مورد نظر اقدام به چاپ فرم يا ذخيره فايل در محل مناسبي نمايد.

در اينجا پذيرش غيرحضوري دانشجو پايان يافته و لازم است دانشجو با مطالعه مطالب مندرج در گواهي پذيرش غيرحضوري و آماده سازي مدارك لازم پس از عادي شدن شرايط بحران كرونا و اعلام دانشگاه، بادر دست داشتن اصل مدارك و گواهي هاي اخذ شده از سيستم، جهت پذيرش نهايي به دانشكده مربوطه مراجعه نمايد.

پذيرفته شدگان ميبايست پس از اتمام فرآيند پذيرش **غيرحضوري،** از طريق منوي اعلام شده در زير از وضعيت تأييد و يا عدم تأييد مدارك الكترونيكي خود ظرف مدت تعيين شده در متن اطلاعيه ثبتنام، مطلع و نسبت به رفع نقص و تكميل مدارك خود اقدام نمايند.

آموزش/ دانشجو/ پذيرش غيرحضوري/ آخرين وضعيت دانشجو در پذيرش غيرحضوري (پردازش١٦٣٧٠)

كليه افرادي كه " وضعيت تأييد نسخه الكترونيكي مدارك" براي آنها در حالت "مشروط" قرار مي گيرد، ميبايست در اسرع وقت نسبت به رفع مشكل از مسير ذيل اقدام نمايند. براي اين دسته افراد نوع مدرك و مشكل مربوط به آن در صفحه مذكور اعلام خواهد شد.

> مراجعه به پردازش ١٨٠٩٠ - ارسال و تاييد مدارك پرونده دانشجو منوي اصلي -> آموزش -> دانشجو -> مشخصات دانشجو -> مدارك -> پردازش ١٨٠٩٠

 كليه افرادي كه "وضعيت تأييد نسخه الكترونيكي مدارك " براي آنها در حالت "تأييد شده" قرار ميگيرد ، ميبايست نسبت به اخذ " گواهي پذيرش نهايي الكترونيكي " اقدام نمايند. ارائه اين گواهي به همراه اصل مدارك بارگذاري شده و مندرج در اطلاعيه ثبتنام، در روز مراجعه حضوري به دانشكده ضروري است.

شايان ذكر است درصورت عدم رفع مشكل مدارك ثبتنامي در مهلت مقرر، پذيرش نهايي الكترونيكي انجام نخواهد شد و مسئوليت عواقب ناشي از آن تماماً به عهده شخص پذيرفتهشده خواهد بود.